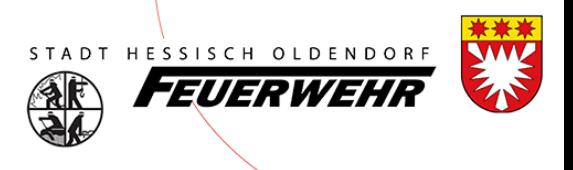

# **Benutzerhandbuch FeuerOn**

Thema: **Vorgaben für den Einsatzbericht**

## **Stadtfeuerwehr Hessisch Oldendorf**

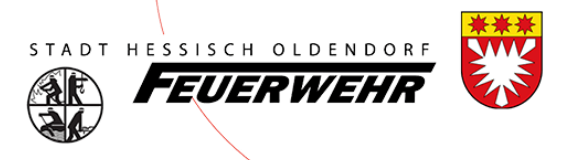

### Vorwort

Um die gesamte Feuerwehr über ein Programm zu verwalten hat sich das Land Niedersachen für FeuerOn von Dräger entschieden. Hier sollen alle Informationen gespeichert werden, die für die Feuerwehr wichtig sind. In diesem Dokument soll festgehalten werden, wie Einsatzberichte in FeuerOn im Stadtgebiet Hessisch Oldendorf eingepflegt bzw. hinterlegt werden.

### Aufruf FeuerOn

Das Programm FeuerOn wird über den Link [https://feueron.de](https://feueron.de/) aufgerufen. Hierfür ist zwingend ein Benutzerkonto erforderlich.

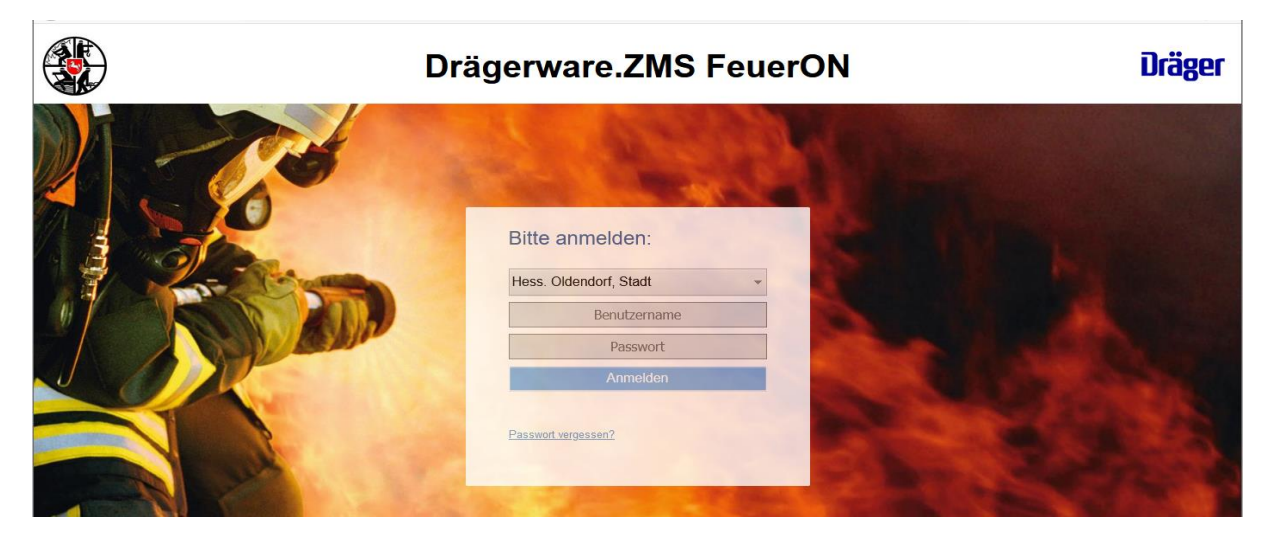

## Menüleiste

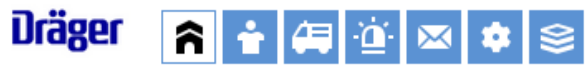

Das Menü ist in verschiedenen Modulen aufgebaut.

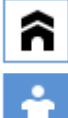

Übersicht: Hier erhalten Sie eine Übersicht der letzten Aktivitäten

Personen: Hier können Sie die Personen einsehen und bearbeiten.

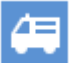

Technik: In diesem finden Sie sämtliche Technik

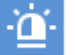

Berichte: In diesem sind die Einsatzberichte und Dienstbücher

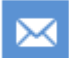

Adressen: Hier sind Stadtgebietsseitig zentrale Adressen hinterlegt

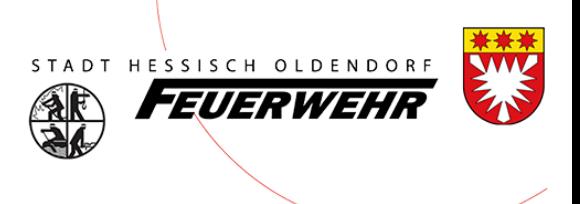

### **Anlage Bericht**

### Grunddaten

Um einen Bericht anzulegen muss man den Typ des Berichtes auswählen. Gehen Sie auf Berichte und dann auf den entsprechenden Typ:

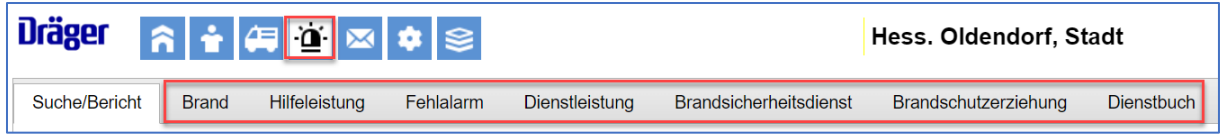

Nachdem Sie den Typ ausgewählt haben (hier im Beispiel "Brand") müssen Sie die Berichtsart eingeben:

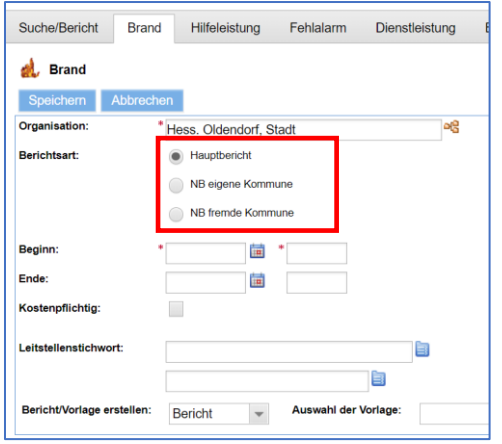

Es gibt 3 verschiedene **Berichtsarten**:

- 
- Hauptbericht (Brand im eigenen Ort)<br>- Nebenbericht eigene Kommune (Bran - Nebenbericht eigene Kommune (Brand im Stadtgebiet)
- Nebenbericht fremde Kommune Brand außerhalb des Stadtgebietes)

Wählen Sie hier entsprechend den korrekten aus.

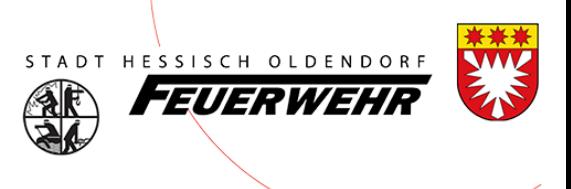

### **Erläuterung Haupt- / Nebenbericht**

Ein **Hauptbericht** legt die Ortswehr an, indem der Einsatz eröffnet wurde. Wichtig hierbei ist, dass dieser zeitnah eröffnet wird, damit er mit den "Nebenberichten" verknüpft werden kann.

Einzige Ausnahme! Einsatz Türöffnung: Hier legt grundsätzlich die Ortswehr Hessisch Oldendorf den Hauptbericht an.

Ein **Nebenbericht (Eigene Kommune)** legt jede Feuerwehr an, die zu einen Einsatz gerufen wird, der nicht im eigenen Ort stattfand. Dieser Nebenbericht wird IMMER mit einem Hauptbericht verknüpft.

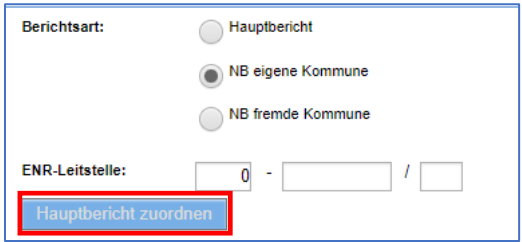

Klicken Sie auf "Hauptbericht zuordnen", es öffnet sich ein 2. Fenster, in diesem klicken Sie auf "Suchen" und wählen den korrekten Hauptbericht aus. Danach haben Sie diesen Nebenbericht dem Hauptbericht zugeordnet. Sie erkennen es auf dem Reiter "Eröffnung" unten links.

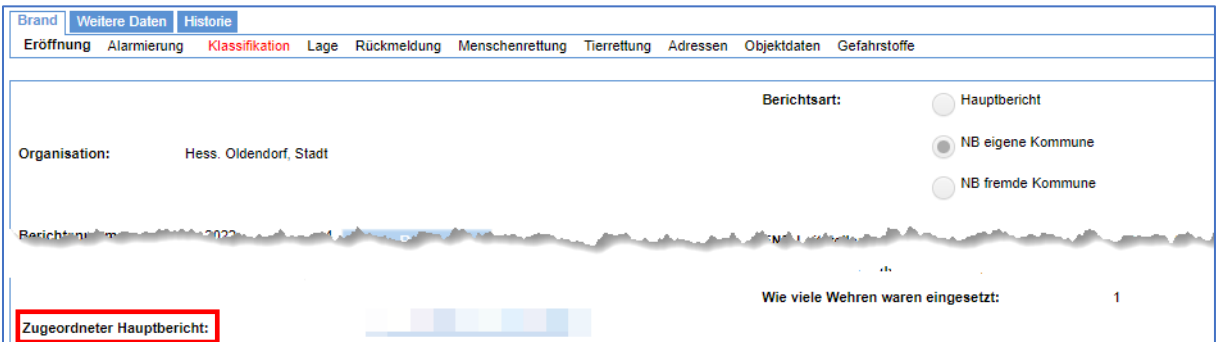

Bitte bedenken Sie, dass eine Verknüpfung zu einem Hauptbericht einige Daten aus diesem bereits in den Nebenbericht übernimmt und ggf. Ihre Daten überschreibt. Verknüpfen Sie deshalb zuerst den Nebenbericht mit dem Hauptbericht und machen sie dann Ihre Angaben.

Folgende Daten werden überschrieben: (Eröffnung) Meldende Person, Einsatzleiter, (Lage) Ende der Brandwache, Grund negativer Einfluss, Lage beim Eintreffen, Tätigkeit der Feuerwehr, Sonstiges und der Reiter Objektdaten

Ein **Nebenbericht (fremde Kommune)** legt jede Feuerwehr an, die zu einen Einsatz gerufen wird, der nicht im eigenen Stadtgebiet stattfand. Dieser Nebenbericht wird nicht mit einem Hauptbericht verknüpft.

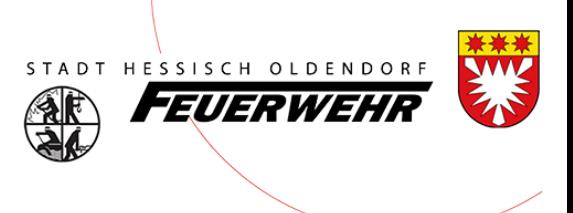

### **Beginn / Ende**

Geben Sie in diesen Feldern die Daten ein, wann die Alarmierung war und wann der Einsatz (inkl. Wiederherstellung der Einsatzbereitschaft) beendet war.

#### **Leistellenstichwort**

Hier wählen sie über das rechte Symbol das Leistellenstichwort aus. Nachdem Sie auf das Symbol geklickt haben, öffnet sich eine Liste. Wählen Sie danach das entsprechende Stichwort aus.

"**Speichern**" – Haben Sie die Eingaben gefüllt, klicken Sie auf "Speichern"

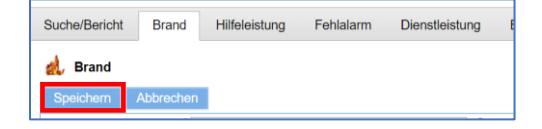

### Eröffnung des Berichtes

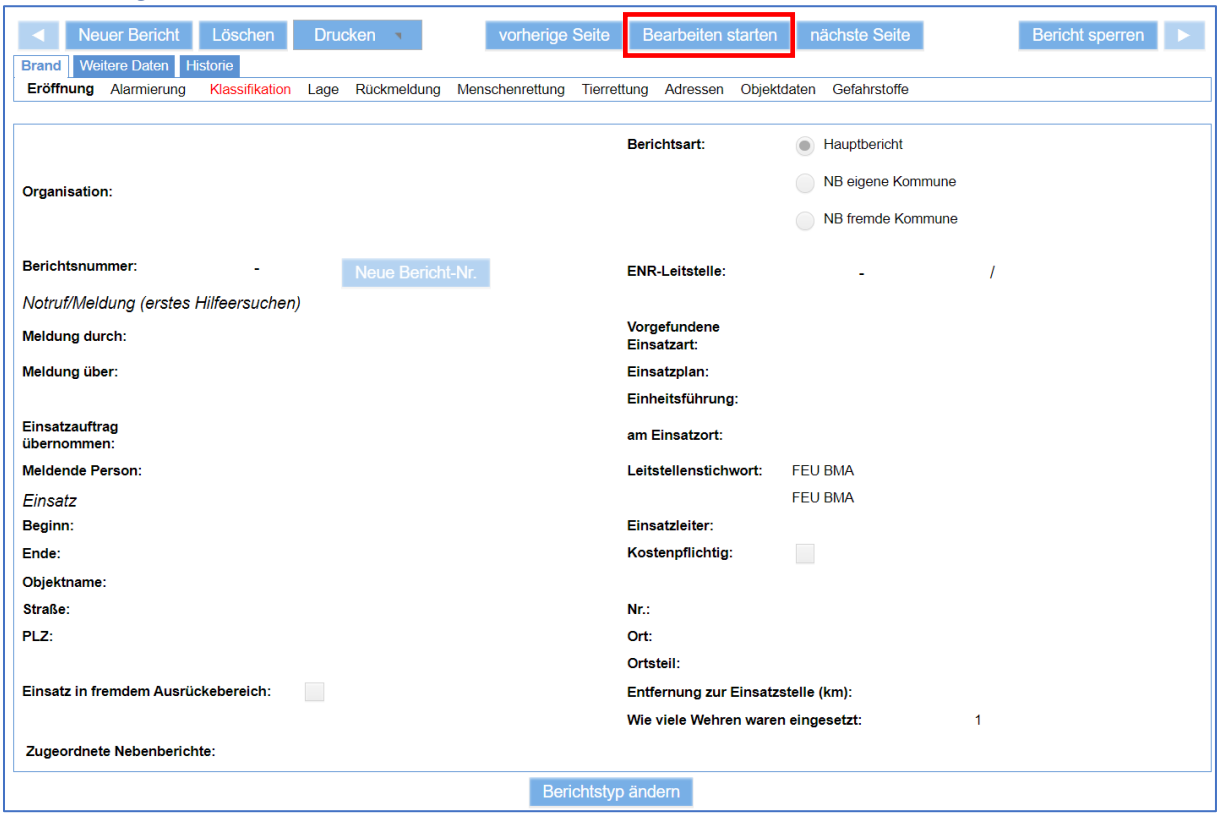

Jetzt haben Sie den ersten Schritt erledigt, der Bericht wurde angelegt. Nun müssen Sie diesen Bericht vervollständigen, klicken Sie dazu auf "**BEARBEITUNG STARTEN**"

Jetzt können Sie sämtliche Felder beschreiben, alle Felder mit einem \*) sind Pflichtfelder. Versuchen Sie dennoch so viele Daten wie möglich zu erfassen, damit eine spätere Frage aus der Verwaltung ausgeschlossen werden kann.

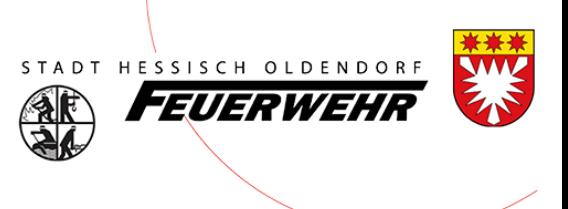

### **Objekt/Adresse:**

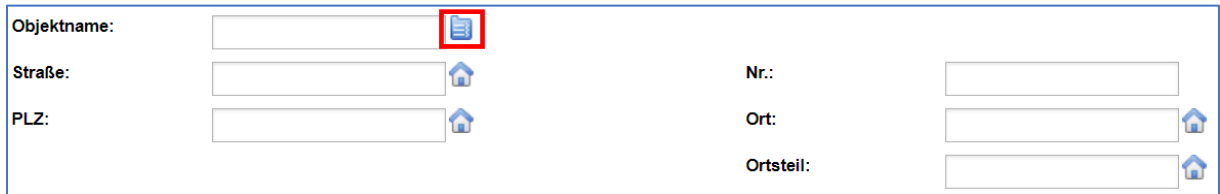

Bei jedem Einsatze ist es wichtig, zu wissen wo dieser stattgefunden hat. Hier bitte die Adresse der Einsatzstelle hinterlegen. Bei einer BMA sind die Adressen im Stadtgebiet bei dem Objektname bereits hinterlegt. Klicken Sie dabei auf das kleine Symbol rechts und danach im neuen Fenster auf "Suchen". Wählen sie die entsprechende BMA aus.

Bei allen anderen Einsatzstellen füllen sie diese Daten manuell aus.

#### **Leitstellen-Nummer:**

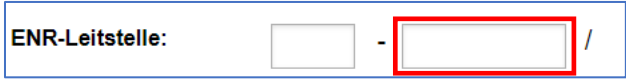

Die Leitstellennummer (zu entnehmen von den FME) ist im 2. Feld zu übernehmen, dabei ist nur die Nummer hinter HM einzutragen.

### **Einsatzleiter:**

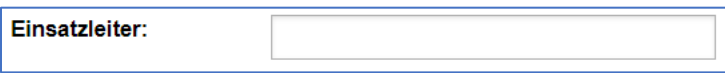

Ohne Einsatzleiter keinen Einsatz: Tragen Sie hier den Einsatzleiter ein, dieser ist mit Vornamen und Nachnamen zu hinterlegen.

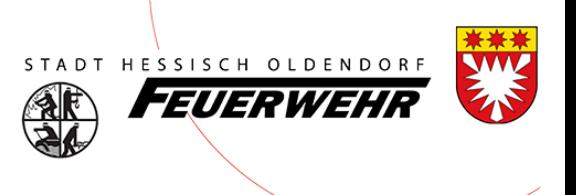

### Reiter "Klassifikation"

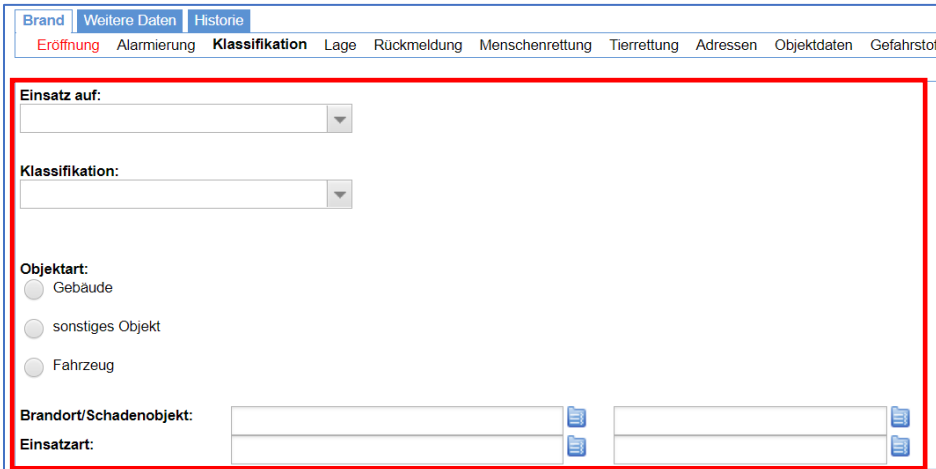

In diesem Reiter sind die Angaben zu befüllen, wo der Brand war.

"Einsatz auf" und die "Klassifikation" des Brandes (wie groß war der Einsatz) sind Pflichtfelder. Bei Objektart ist auszuwählen, ob es sich z.B. um ein Gebäude oder ein KFZ handelte. Bei "Brandort/Schadenobjekt" ist eine entsprechend aus der hinterlegten Liste der Eintrag zu übernehmen.

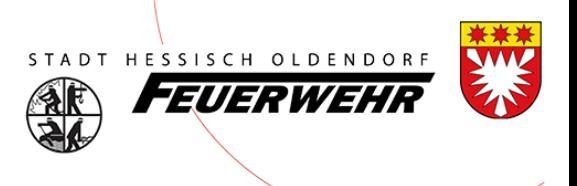

### Reiter "Lage"

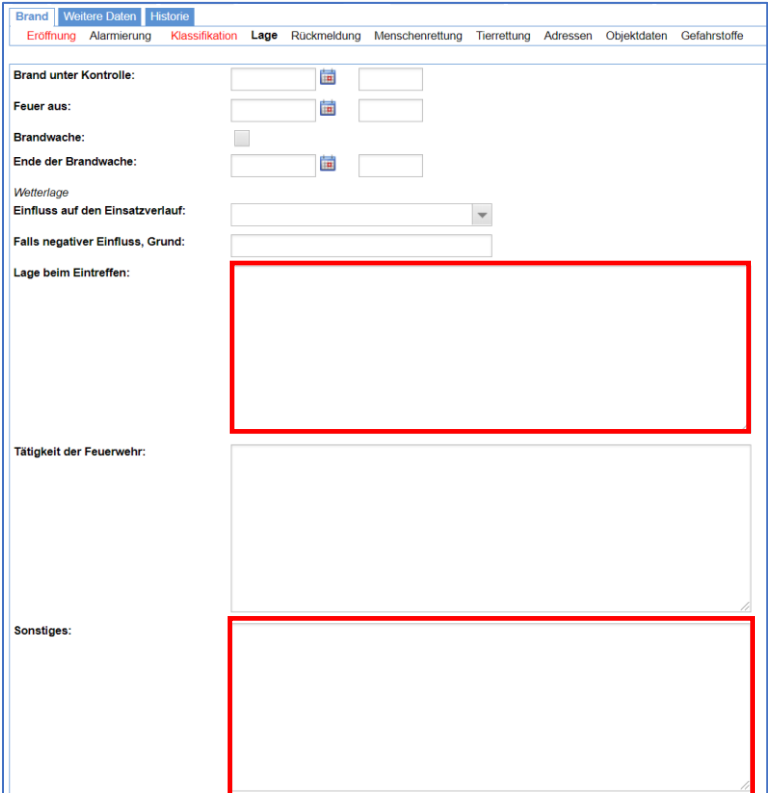

### **Lage und Tätigkeit:**

Sie erfassen die Lage beim Eintreffen und die Tätigkeit der Feuerwehr.

### **Sonstiges**

Im Feld "Sonstiges" erfassen Sie bitte defektes Material, welches im Einsatz kaputtgegangen ist. Dies bezieht sich ausschließlich auf diesen Einsatz, alle anderen defekte Materialien sind über die gewohnten Wege zu beschaffen.

#### Besonderheit TH-Einsätze:

Bei TH Einsätzen erfassen Sie zusätzlich, wieviel Personal für diesen Einsatz benötigt wurden, dabei sind die Taktischen Einheiten zu beachten: Trupp, Staffel, Gruppe, Zug, Verband. Diese Angabe ist für die Verwaltung notwendig.

Weitere Daten **Brand** Weitere Daten

Ein Bericht teilt sich immer in die Berichtsart (hier z.B. "Brand") und "weitere Daten" auf. In den weiteren Daten können Sie u.a. Fahrzeuge, Personen, AS Tragezeiten und weitere Angaben hinterlegen.

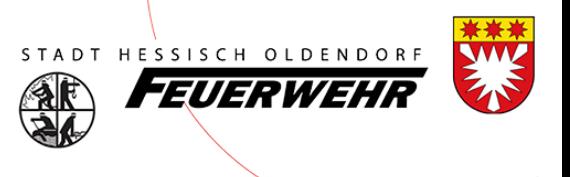

### Reiter "**Fahrzeuge**"

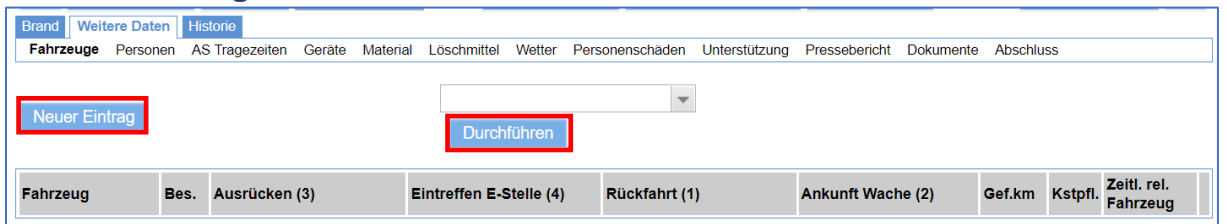

Über "Neuer Eintrag" (dann auf suchen klicken) fügen Sie ihr Fahrzeug hinzu. Dies ist wichtig, da die Personen diesem Fahrzeug zugeordnet werden. Es kann vorkommen, dass Sie bei mehreren Fahrzeugen unterschiedliche Zeiten eingeben müssen.

Die Zeiten übernehmen Sie bitte aus dem Leitstellen Protokoll – hier übernehmen Sie die Status (Ausrücken [3], Eintreffen E-Stelle [4], Rückfahrt [1] und Ankunft Wache [2] in die Zeiten des jeweiligen Fahrzeuges.

#### Reiter ..**Personen**"

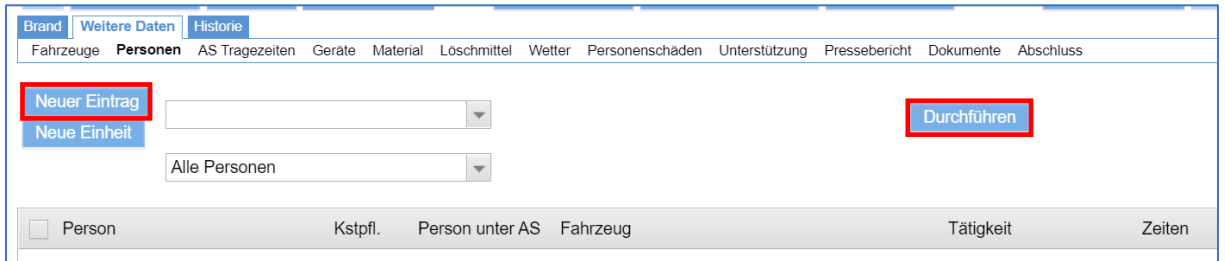

Über "Neuer Eintrag" (dann auf suchen klicken) fügen Sie die Personen hinzu, die an diesem Einsatz beteiligt waren.

Durch die kleinen Kästchen vor dem entsprechenden Namen können Sie mehrere Personen gleichzeitig auswählen. Haben sie alle angeklickt, können sie diese durch klick auf den Button "Ausgewählte Einträge übernehmen" hinzufügen.

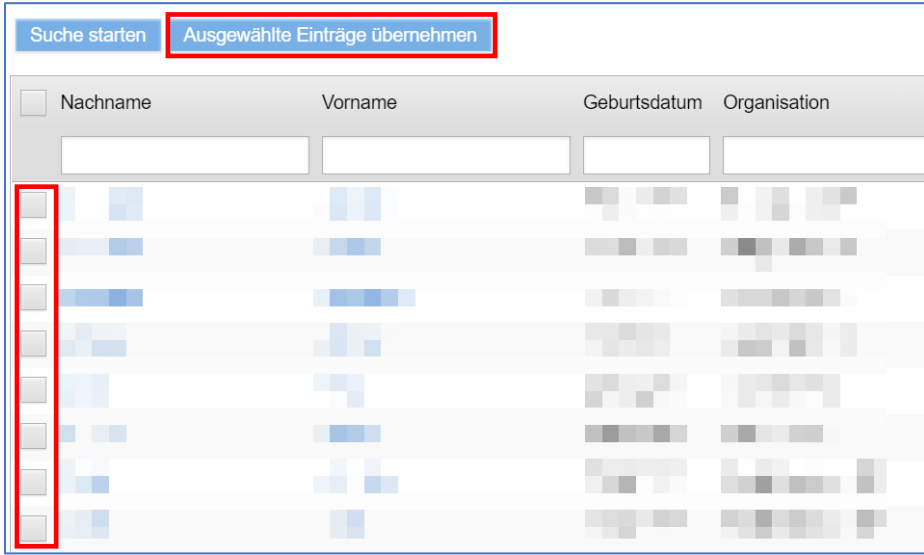

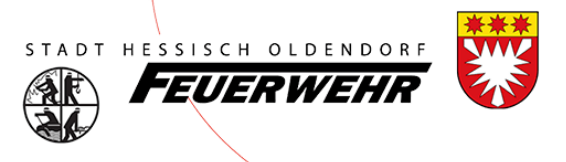

Nach der Übernahme der Personen müssen Sie noch festlegen, welche Person auf welchem Fahrzeug mitgefahren ist. Hierzu wählen sie "Fahrzeugzuordnung" aus und wählen auf dem rechten das Fahrzeug aus, danach klicken sie wieder die entsprechenden Personen aus und klicken dann auf "Durchführen". Jetzt haben sie alle ausgewählten Personen dem Fahrzeug zugeordnet.

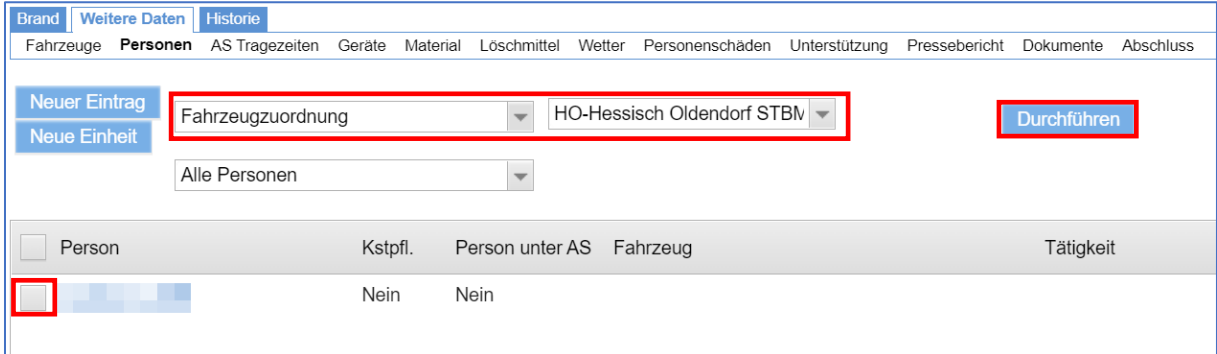

Das gleiche muss jetzt für die "Tätigkeit auf dem Fahrzeug" durchgeführt werden.

Wählen Sie im linken Auswahlfenster "Tätigkeit auf Fahrzeug" aus und im rechten z.B. "Maschinist/in" – wählen sie den/die Maschinisten aus und klicken auf "Durchführen"

Das gleiche machen Sie noch beim "Fahrzeugführer/in". Diese beiden Angaben sind für diesen Bericht wichtig, und geben am Ende beim Fahrzeug die Besatzung an! Sie können die anderen Funktionen natürlich auch noch hinterlegen.

Auch ist zu beachten, dass eine Person nicht doppelt hinzugefügt wird. Sollte eine Person mehrere Funktionen an einem Einsatz gehabt haben, wählen sie bitte nur eine Funktion aus.

Das hinzufügen einer Doppelten Person verfälscht den gesamten Einsatzbericht und ist zu unterbinden. Auch werden die Einsatzzeiten bei einer Doublette doppelt gewertet. Zum Löschen Klicken Sie die Person an und dann auf "Löschen". Nun ist die Person gelöscht.

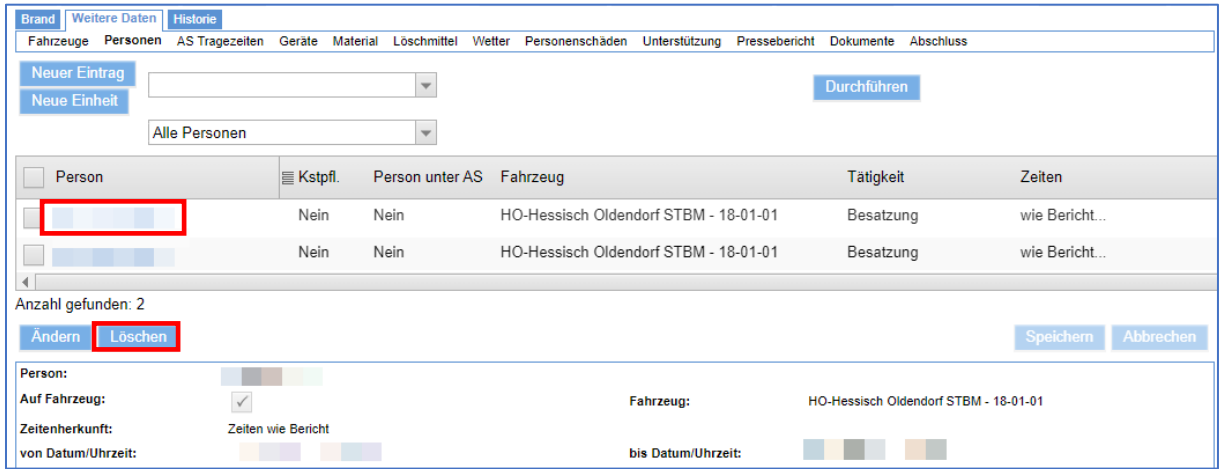

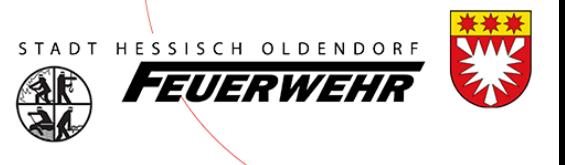

### Reiter "AS Tragezeiten"

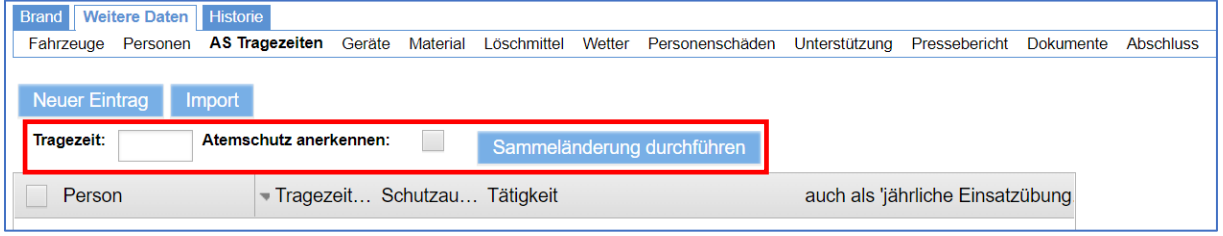

Ist beim Einsatz Atemschutz getragen worden? Füllen Sie bitte bei "Personen" noch die AGT-Träger aus, beim linken Feld "Atemschutz" auswählen, die entsprechenden Personen anklicken und dann auf "Durchführen" klicken. Jetzt erscheinen diese Personen im Reiter "AS Tragezeiten", hier können Sie jetzt für jede Person oder mehrere die entsprechenden Zeiten unter AGT angeben. "Atemschutz anerkennen" bedeutet, dass der/die Kamerad/-in sich unter AGT befand – nach der Auswahl der Personen klicken Sie auf "Sammeländerung durchführen".

### Reiter "**Abschluss**

In diesem Reiter dokumentiert der Ortsbrandmeister oder Stellvertreter die Vollständigkeit und korrekte Erfassung des Berichtes. Hierzu gibt dieser im Feld "Ortsbrandmeister/-in" das Datum ein. Wenn der Bearbeitungsmodus des Berichtes wieder beendet wurde, erscheint automatisch der Name der Person.

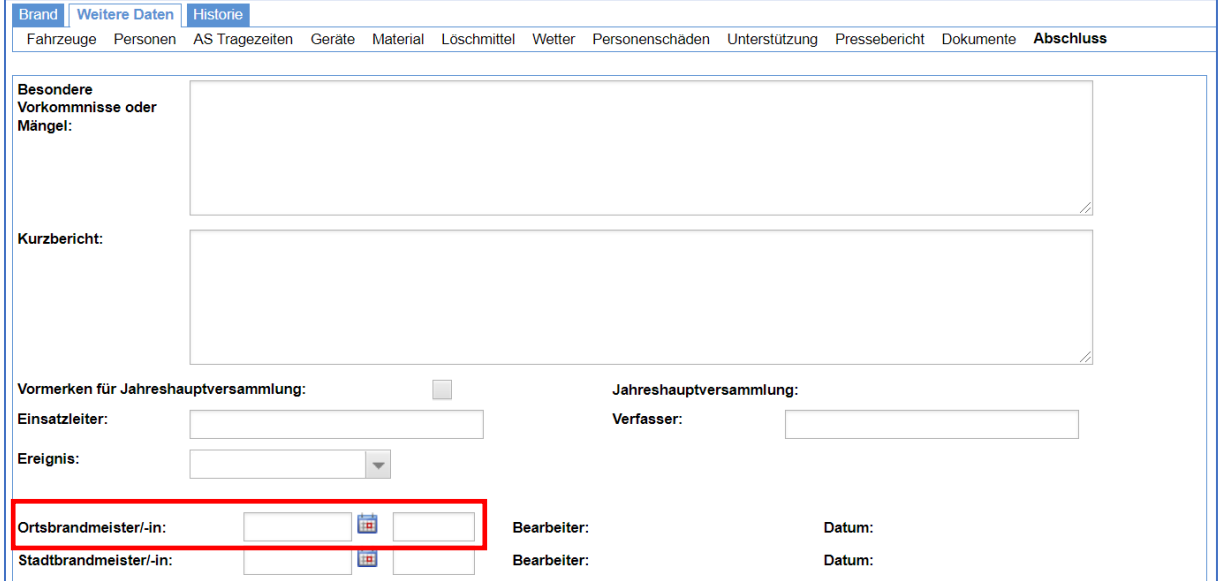

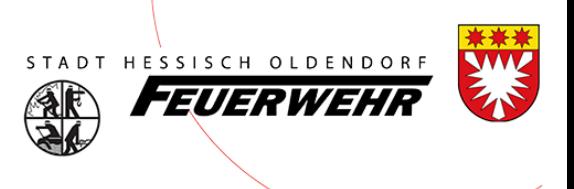

### "**Bericht sperren**"

Ab sofort können nur noch Ortsbrandmeister/-in und Stellvertreter Einsatzberichte sperren. Diese können vom Gruppenführer jederzeit erstellt werden, nur die letzte Kontrolle findet durch den OBM/stv. statt. Um den Bericht zu sperren klicken Sie auf "Bericht sperren"

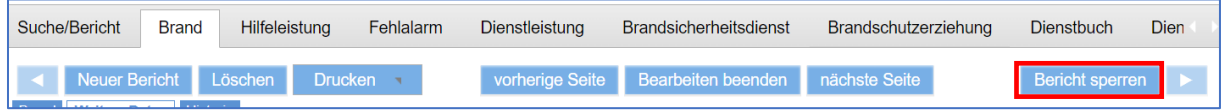

Erst nach dem Sperren ist der Bericht vollständig angelegt und die Zeiten werden in den Jahresbericht übernommen. Auch entsprechende Abrechnungen aus der Verwaltung können erst beim Sperren eines Berichtes komplett bearbeitet werden, da die Verwaltung nur auf gesperrte Berichte schaut (- Bearbeitung durch OBM oder Stellv. abgeschlossen).

### **Fehlermeldung** beim Sperren eines Berichtes

Bei dem Sperren des Berichtes kann es vorkommen, dass manche Pflichteingaben nicht hinterlegt wurden. In der unten aufgeführten Meldung ist beschrieben, wo diese Eingaben fehlen. Nachdem Sie diese gepflegt haben, können Sie auf "Bericht sperren" klicken – Nun sollte keine Meldung erscheinen.

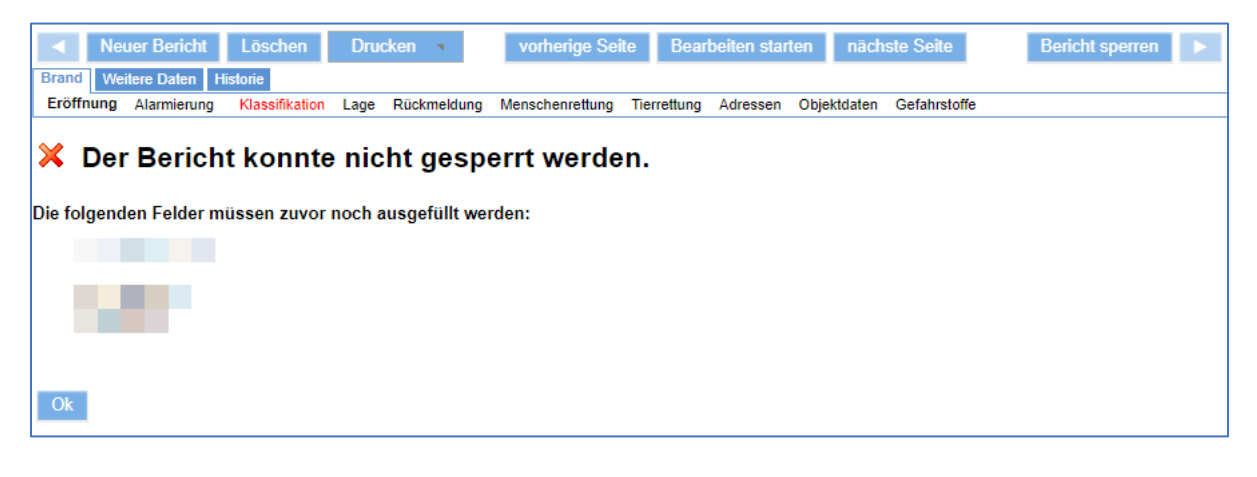

### Ansprechpartner

Bei Fragen stehen euch eure Administratoren FeuerOn zur Seite.

[https://www.stadtfeuerwehr-ho.de](https://www.stadtfeuerwehr-ho.de/)

#### Versionsnachweis

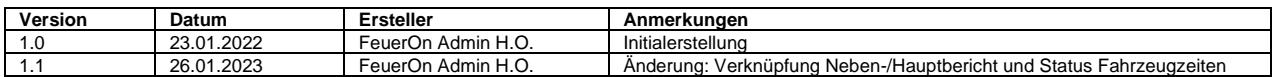